إعداد : د. حرب الشركة

## Adobe Photoshop CSh<sup>1 Ps</sup>

وسنتطرق ال*ى* استخدام طرق التحديد البسيطة باستخدام أدوات التحديد الهندسي marquee والتي تشمل **تحادياد المسااااااتطيال marquee rectangular ، والقطع النااقص أو الشااااااكل البيضاااااااوي elliptical marquee.**

وبهذه الأداة تســتطيع تحريك عملك او أي عنصـــر من عناصـــر العمل لوضــــعه ف*ي* المكان المناســب ويمكن **اختيارها بالضغط على حرف V من لوحة المفاتيح** 

وفي الشكل ادناه ادوات التحريك

 TOOL MOVE : اداة االولى هي اداة التحريك TOOL MOVE تستخدم في تحريك العناصر الموجودة في الصورة وتحتوي على خصائص وهي :

 $\blacktriangleright$   $\uparrow$   $\blacktriangleright$   $\blacktriangleright$   $\blacktriangleright$  Auto-Select: Group  $\vartriangleright$ Show Transform Controls TIL De De 钟 由

في الشكل اعاله يوجد خاصي ة Select-Auto وعند تفعيلها يمكنك من اختيار اي عنصر موجود

في التصميم بنقر زر االيسر عليه , اما اذا تم الغاء تفعيل هذه الخاصية فال يمكن اختيار العناصر من الصفحة اال اذا كنت قد اخترتها من قائمة الطبقات Layers كما في الصورة

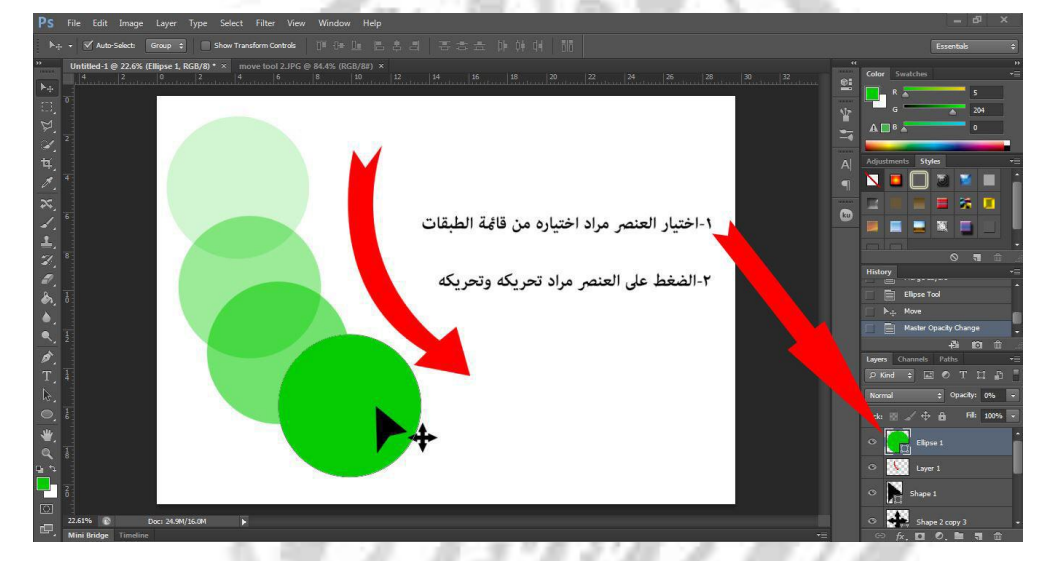

الخاصية الثانية في اداة التحريك هو Controls Transform Show عند تفعيلها يحيط حول

العنصر المختار بصندوق مربع فيه الكثير من الخواص منها تدوير وتكبير واالمالة وهي تعمل على احاطة الشكل او الصورة ب 1 عقد متوزعة على الشكل 5 عقدة في كل جانب و0 على االعلى واالسفل

اي **مقابض ) nods 8 )نستطيع من خاللها التحكم بإبعاد الصورة من زيادة بالطول كما في**

**الصاورة : حيث** يتم التحكم بالعنصمر كما في الشمكل اعاله بالضمغط على العنصر و من ثم يظهر المربع

حول العنصر فيه ثمانية نقاط موزعة اربع منها في الزوايا و اربعة في وسط أضالع المربع, وان الزوايا يتم بواسطتها التدوير والتكبير والتصغير , واوساط االضالع يتم فيها تكبير وتصغيرالجانبي فقط.

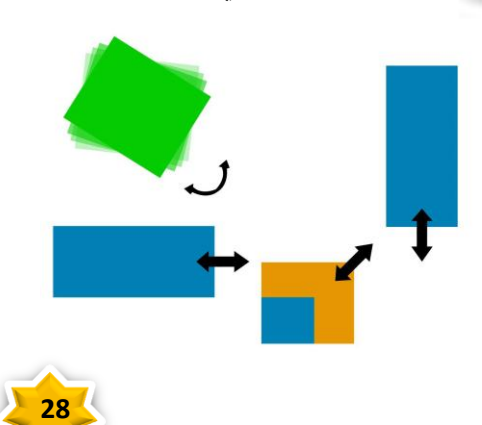

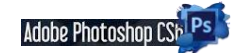

إعداد : د حر آلتوكم

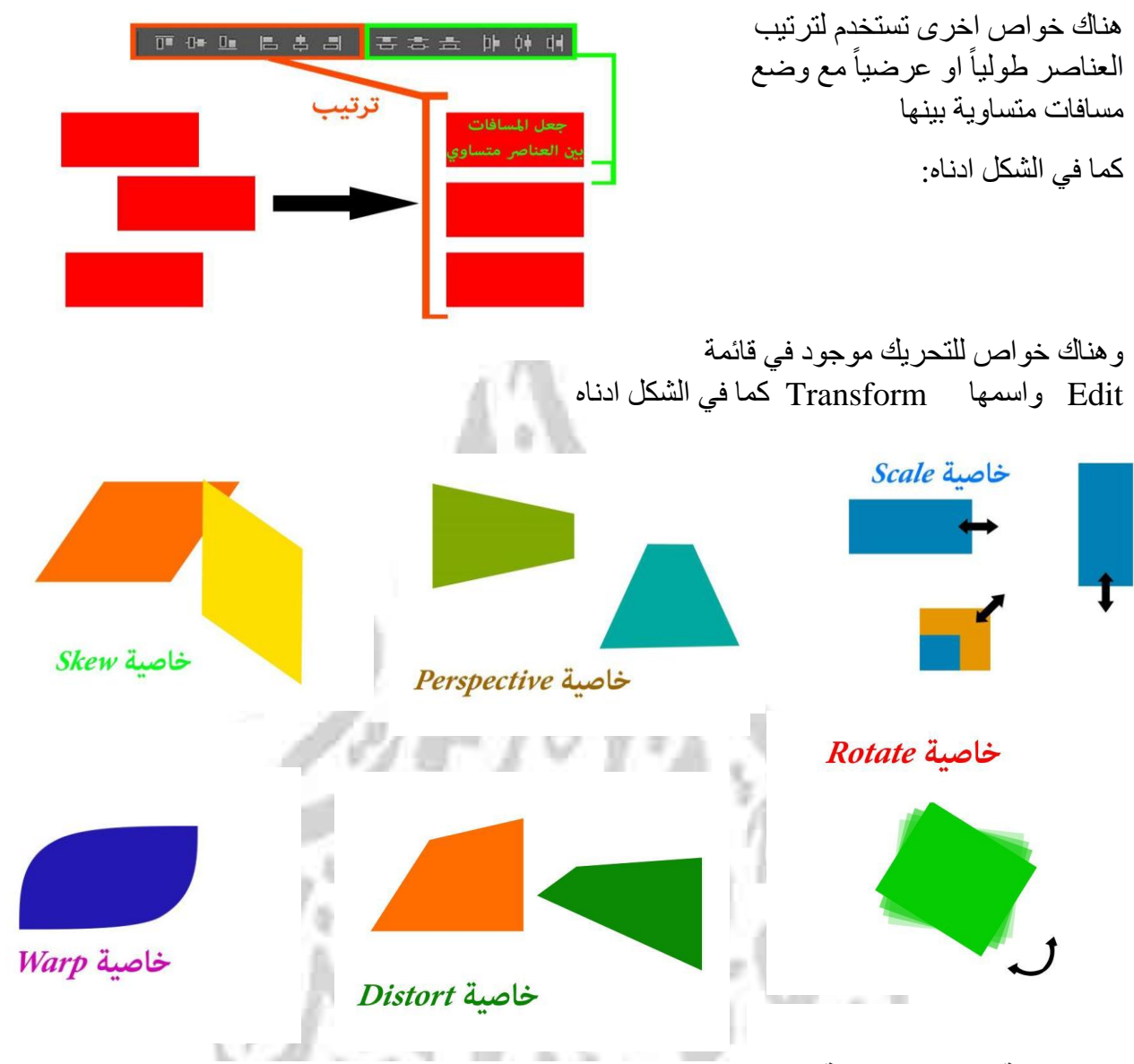

**اوامر قائمة التحويل الفرعية**

**Scale :** يكبر أو يص غر أحد العناصر بالنسبة إلى نقطته المرجعية، النقطة الثابتة التي تتمحور حولها عمليات التحوّل يمكنك تغيير المقياس أفقياً، رأسياً، أو كلاهما أفقياً ورأسياً. ً ً

**Rotate :** يدير أحد العناصر حول نقطة مرجعية. بشكل افتراضي، تكون تلك النقطة في مركز الكائن، على أي حال، يمكنك نقلها إلى موضع آخر.

> Skew : يقوم بإمالة عنصر رأسياً وأفقياً. ً

**Distort :** يقوم بتمديد عنصر في كافة االتجاهات.

**Perspective :**يقوم بتطبيق منظور من نقطة واحدة على عنصر.

**Warp :** يقوم بتحريك شكل عنصر.

**Rotate 180, Rotate 90 CW, Rotate 90 CCW**

يقوم بتدوير العنصر وفقًا لعدد معين من الدرجات، إما في اتجاه عقارب الساعة أو في اتجاه عكس عقارب الساعة

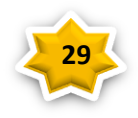

إعداد : د. حر 11 مؤكد

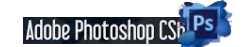

**أداة التحديد**

وهي ثاني االدوات و يحتوي على اربع ادوات الدائري و المربع والمستقيم الطولي والعرضي

وفيه الكثير من الخواص و يستخدم للقص و التحديد **بهذه األداة تستطيع تحديد جزء من العمل بشكل مربع او مستطيل لتنفيذ عملية على هذا الجزء المحدد فقط ويمكن اختيارها بالضغط على حرف M من لوحة المفاتيح** واليك الخواص

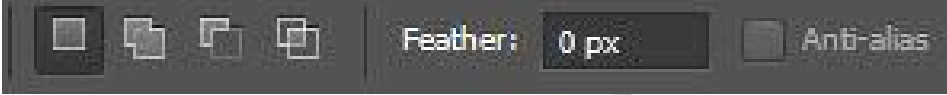

الخاصية الاولى الموجودة في الشكل اعلاه يستخدم <u>لتكوين تحديد جديد</u> في كل مرة بشكل اعتيادي من دون خاصية.

.**طريقة التحديد تختار الجزء الذي تريد تحديده ثم تحرك الماوس الى اسفل مع االحتفاظ بزر الماوس األيسر مضغوط بطريقة السحب واالفالت كالتالي**

- **وإللغاء التحديد نضغط على الماوس خارج مكان التحديد مرة واحدة**
- **ولعمل مربع متسااااوي األضاااالع نضاااغط على مفتاح Shift مع ساااحب الماوس واالحتفاظ بزر الماوس األيسر مضغوط**

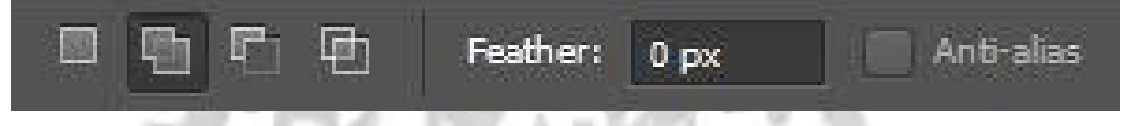

الخاصية الثانية الموجودة في الشكل اعاله يستخدم لتكوين تحديد مع اضافة تحديد اخر عليه وتسمى

## **ADD to Selection**

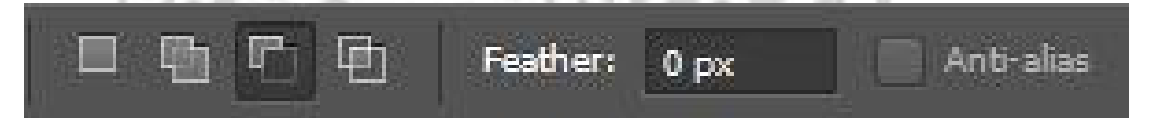

الخاصية الثالثة الموجودة في الشكل اعاله يستخدم لتكوين تحديد مع حذف جزء من التحديد **القديم وتسمى Subtract from Selection** 

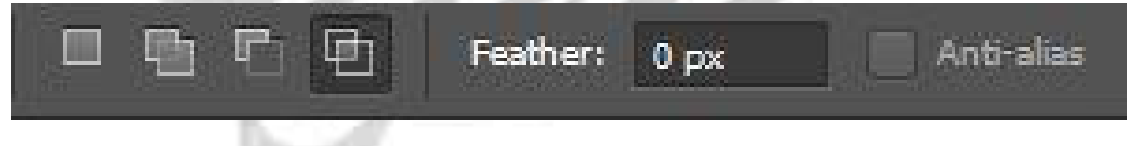

الخاصية الرابعة الموجودة في الشكل اعاله يستخدم لتكوين تحديد مع ابقاء التحديد المشترك وتسمى

## **Intersect with Seletion**

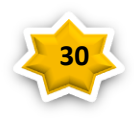